# Avi-on Wi-Fi Bridge Setup & Installation Guide

The *Avi-on Wi-Fi Remote Access Bridge (Bridge)* is designed to "bridge" communications between your local Avi-on Bluetooth<sup>®</sup> controls and the back-up and programming strength of the Avi-on Cloud

- **The Avi-on Wi-Fi Bridge also has a Bluetooth radio suitable for startup and maintenance of projects < 50 devices**
- Avi-on recommends the LTE/Ethernet Bridge for larger projects and/or projects desiring 24/7 connection, energy data streaming, API connection, or long-term maintenance
- **The Avi-on Wi-Fi Bridge requires the local Wi-Fi network password,** which may require the assistance of the corporate IT department

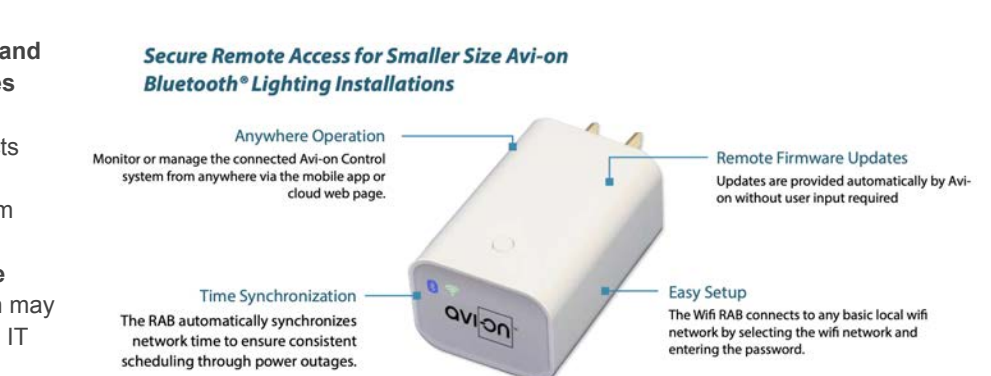

# **Step 1) Gather digital passwords needed for Bridge setup**

- From Project Manager or Shipping Documentation: Username & password for Avi-on Account
- From Local IT Team: Local Wi-Fi password & SSID (router password). *Note that the WiFi Bridge only supports 2.4G network connections*. *If IT is unwilling to provide the SSID, then you will need to substitute and order an Avi-on LTE/Ethernet Bridge*

## **Step 2) Download and/or login to the** *Avi-on Mobile Commissioning App*

- Login to the *Avi-on Mobile Commissioning App* with username and password (or you can use the *Avi-on Pro for Mac App)*
- If you are the Project Manager, and there is no pre-existing account, register an account

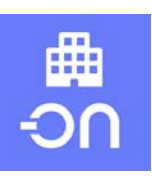

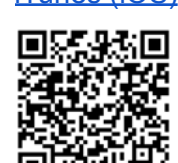

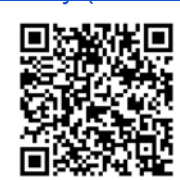

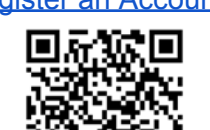

## iTunes (iOS) Google Play (Android) Register an Account App Overview

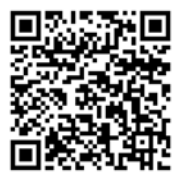

## **Step 3) Install your Wi-Fi Bridge near Avi-on devices and near the local router**

For reliable connection to the Avi-on cloud, the Wi-Fi Bridge needs to sit between an Avi-on Bluetooth node AND the local router using the following general parameters

- **Location with very strong 2.4G Wi-Fi connection.** Use the Wi-Fi indicator on your phone to visually check for Wi-Fi strength
- **About 5 to 10 feet from the local router.** Do not place the Wi-Fi Bridge closer than 5 feet, or further than 10 feet
- **Within 10 to 30 feet of the closest Avi-on Bluetooth node**. The actual distance will depend on how/where things are installed and the performance of your local Wi-Fi network\*
- When communicating with the WiFI Bridge, you will actually be connected to a nearby Avi-on node, which then relays the messages to the Bridge. You may need to stand nearer the Avi-on devices than the Bridge to assure good communications. It is necessary to have at least one Avi-on powered device near the Bridge to configure it. You cannot set up a Bridge with no other powered Avi-on devices in range. Battery-powered Avi-on devices do not count as 'powered'

a Place router the manufacturer's recommended distance or<br>within 5'-10' of Wifi Bridge (not closer that 5') I U H  $10 - 30$  $\circ$ Place Wifi RAB within 10'-30' of a single Avi-on device (closer during setup) Avi-on Bluetooth<sup>®</sup> Network

avion

**Note:** The Wi-Fi Bridge needs **BOTH** a strong connection with a close Avi-on Bluetooth node **AND** the router, or it will not set up.

\*Installation conditions vary dramatically. Avi-on cannot predict or guarantee the distances needed in your situation

#### **Step 4) Plug the Wi-Fi Bridge into power & check blue/green lights for status**

**The Green and Blue lights indicate the status of the Bridge:** *your goal is for both lights to stop flashing*

- **Blue light = Bluetooth**
	- Blinking Blue: Bridge is not claimed >> ready to ADD to Avi-on account
	- Solid Blue: Bridge has been added to the project's Avi-on account and is claimed **● Green light = Wi-Fi**
- - Blinking Green: Bridge is not connected to Wi-Fi >> ready to CONFIGURE

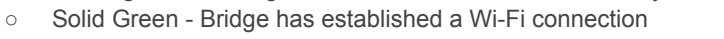

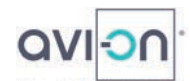

**Flashing Green = Bridge Not Configured to Wi-Fi**

**Flashing Blue = Bridge Unclaimed** Bridge not connected to Avi-on Bluetooth Network

— Add the Wi-Fi Bridge to the Avi-on Account

- 1. Under devices, press Add Device (+)
- 2. Select the Avi-on Wi-Fi Bridge
- 3. Press the ADD button at the bottom of the page

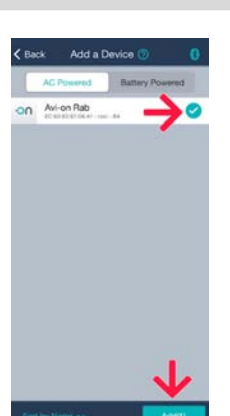

4. In the app under controllers, select your Wi-Fi Bridge 5. It will say *Configuration Required*

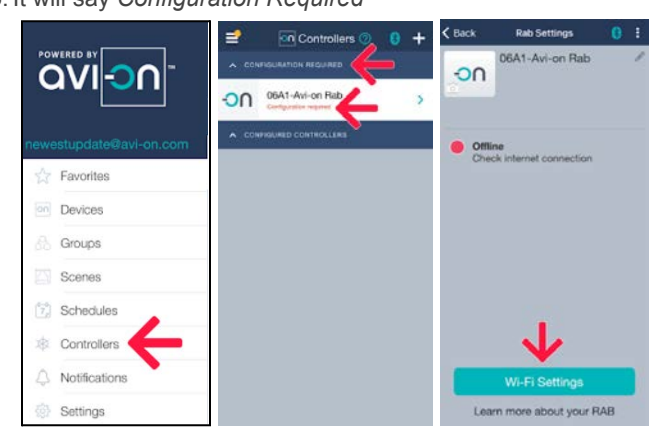

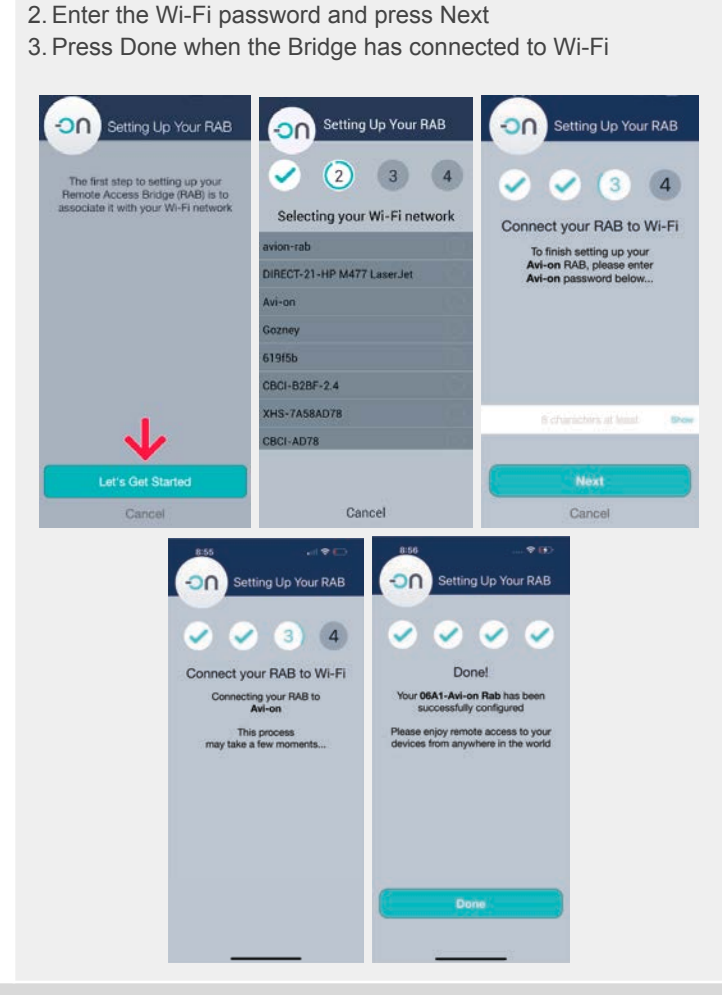

*Bridge not connected to local Wi-Fi — Configure Bridge using local Wi-Fi router password and SSID*

1. Press Wi-Fi settings and Lets Get Started. Select your

network and press Next

#### **Solid Blue & Green Lights = Bridge Claimed to Account & Configured**

- Validate that the Wi-Fi Bridge is in this project's account by turning Bluetooth OFF on your phone & using the *Avi-on Mobile Commissioning App* to turn on/off a light
- In the App under Controllers check that the status of the Bridge is "configured"
- If the LEDs are not behaving as expected, see the section marked "technical details on the onboard LED behaviors" below

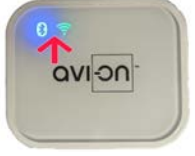

#### **Trouble-Shooting & Factory Reset**

#### **If after multiple attempts you are unable to get a stable connection to BOTH bluetooth and/or Wi-Fi, try these options**

- 1) **Good Bluetooth connection but unstable Wi-Fi?** Move the Bridge to closer to the router…making sure you are still close to Avi-on devices
- 2) **Good Wi-Fi connection but unstable Bluetooth?** Move closer to the powered Avi-on device nearest the Wifi Bridge, then close and reopen the App to establish a direct connection to the nearest Avi-on device. Best case is to have plenty of Avi-on Bluetooth devices nearby. If that does not help, ,move the Bridge closer to Avi-on line-powered devices (battery devices do not count)…making sure you are still close to the router. Or, if the Avi-on devices are a distance away, fill the gap by adding an Avi-on line-powered device between the Bridge and the rest of the Avi-on network.
- 3) **Want to reset the Wi-Fi Bridge and start over?**
	- a) **PREFERRED OPTION: Soft reset.** Unclaim, delete Wi-Fi configuration and password using the app b) **LAST RESORT, NOT RECOMMENDED: Factory reset.** Press the small button on the top of the Bridge for 20 seconds. Note, when you factory reset, the Cloud doesn't "know" that the Bridge has been removed from the network. As a result, factory reset will leave a 'ghost image' of the Bridge on the App, and this is likely to be confusing. As a result, factory reset is NOT RECOMMENDED unless the Bridge must be repurposed to another account and the login information is unavailable
- **4) Technical details on the onboard LED behaviors**
	- **a) If the Bridge's WiFi LED (green LED) is…**
		- i) Constantly illuminated, it means that the Bridge is configured to a powered router that has an internet connection
		- ii) Blinking in sets of 2, it either means that the Bridge has not yet been configured or that the router that the Bridge is configured to is not powered
		- iii) Consistently flashing ON and OFF, it means that the Bridge is configured to a router that does not have an internet connection
		- iv) Details on AP to STA modes (AP = Access Point, is the mode installers use to configure q fixed IP address using the Bridge local web page, STA = Station, is the default mode in which the Bridge acts as a WiFi/Ethernet client

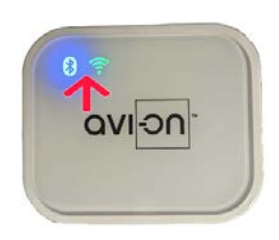

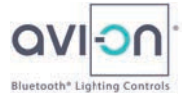

leaving the admin web page disabled)

- (1) When changing from AP mode to STA mode the green LED will blink 3 times.
- (2) When changing from STA to AP mode the green LED will blink 6 times.
- 
- **b)** If the Bridge's Bluetooth LED (blue LED) is...<br>i) Flashing in sets of 2, this means that the Flashing in sets of 2, this means that the Bridge has not been added to a network and is available to be claimed
	- ii) Constantly illuminated, it means that the Bridge is currently claimed to a network
- c) **If both the Bridge's LEDs (blue and green LEDs) are flashing in quick succession,** it means that the Bridge is undergoing a firmware update). **DO NOT UNPLUG THE DEVICE DURING A FIRMWARE UPDATE**